企画応募用

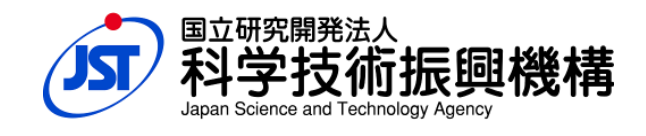

# サイエンスアゴラ2015 サイエンスアゴラ2015

## (10周年記念年次総会)

## 企画管理システム利用マニュアル

(2015 年 4 月 24 日)

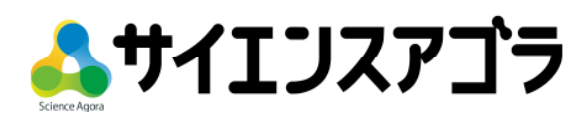

## ■ 応募方法

指定のオンライン応募フォームへ必要な項目の内容をご記入ください。

#### ■ アクセス後の手順

1.サイエンスアゴラ公式ウェブサイト http://www.jst.go.jp/csc/scienceagora/ ヘアクセスし、新規会員登録をします。

#### ①初回登録画面へのアクセス

## ♥ 出展お知らせ

(2015年4月24日) サイエンスアゴラ2015公募企画の募集を開始しました。

- サイエンスアゴラ2015(年次総会)公募企画 募集要項(PDF 初回登録の方 をクリックします。
- サイエンスアゴラ2015 企画管理システム利用マニュアル(PI 出展者応募フォームが表示されます。
- 
- |• サイエンスアゴラ2015企画管理システム(初回登録の方) |
- サイエンスアゴラ2015企画管理システム(ログインIDをお持ちの方) ※企画管理システムは、シャノンマーケティングサービスを利用しています。(別サイトに移動します。)

### ②出展者応募フォームの入力

#### 出展者応募フォーム

必要事項をご記入のうえ、「確認画面へ」をクリックしてください。

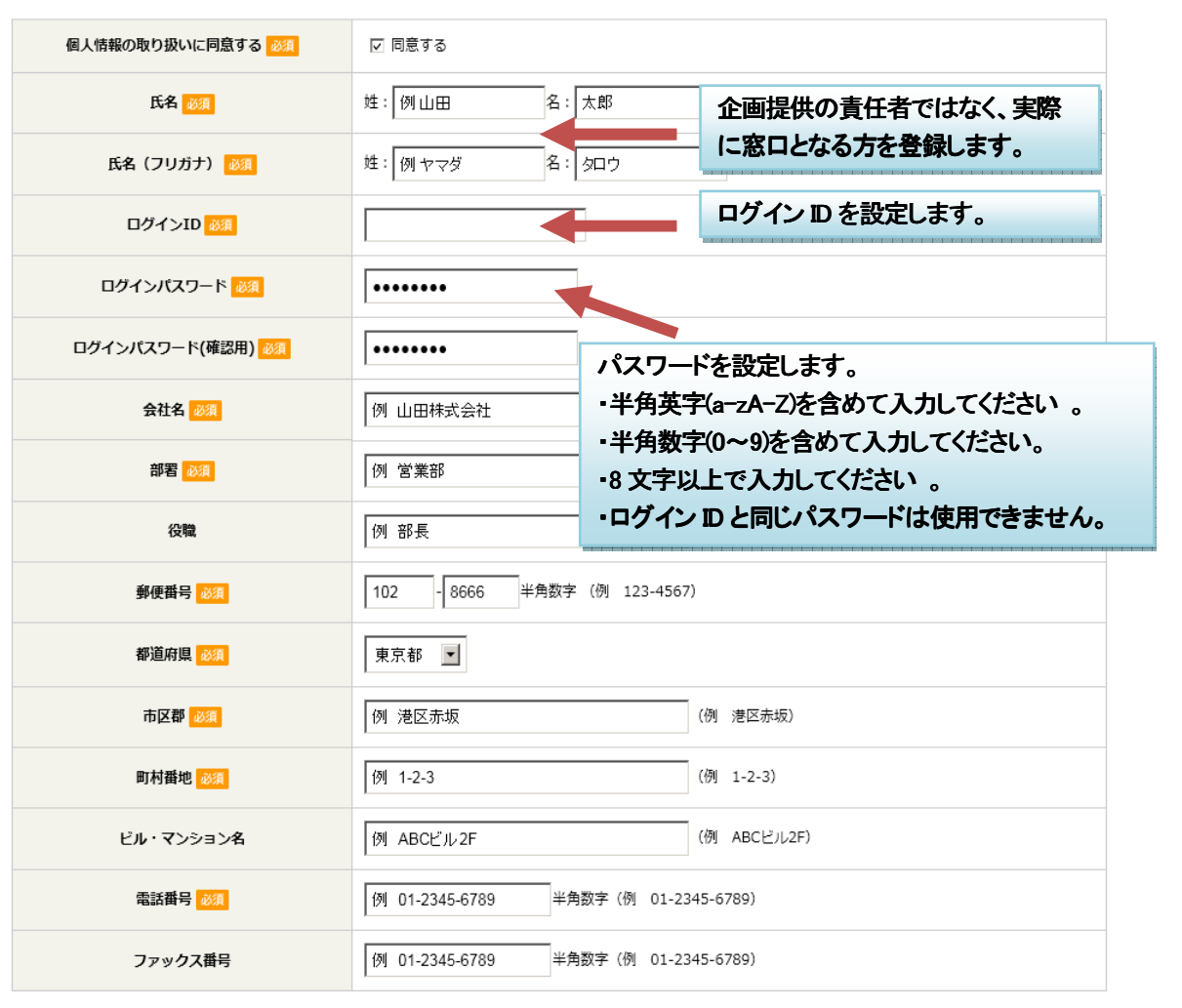

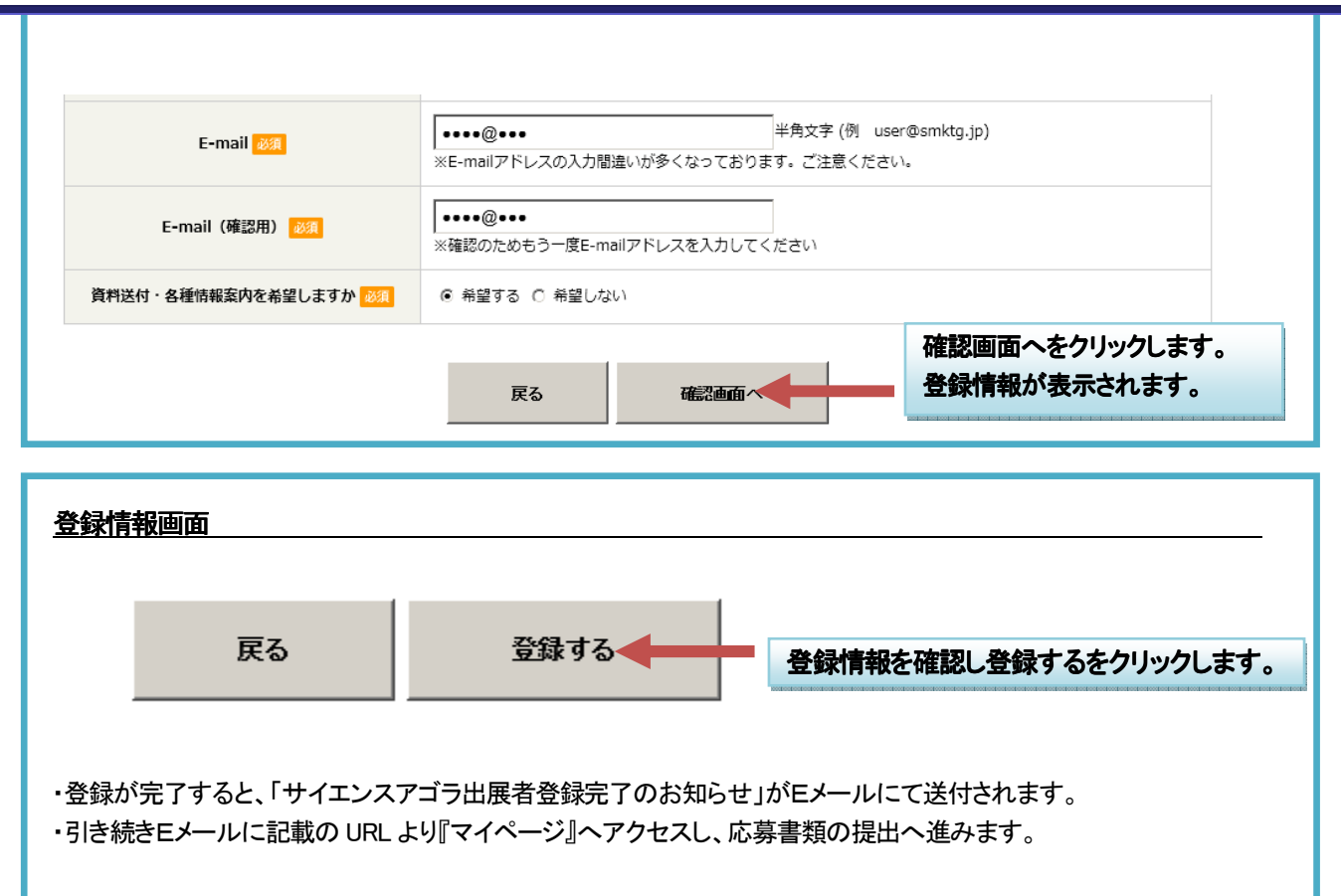

2. マイページ https://scienceagora.smktg.jp/public/ ヘアクセスし、応募書類を登録します。

応募の締切りは、平成27 年6 月 1 日(月)正午です。 オンライン応募フォームにて、完了ボタンを押さずに、途中でページを閉じてしまうと応募データは保存されま せん。また、送信ボタンを押すまでは、応募内容はサイエンスアゴラ事務局へ送信されません。

## ①応募書類の提出フォームの入力

Ļ,

í I I I í

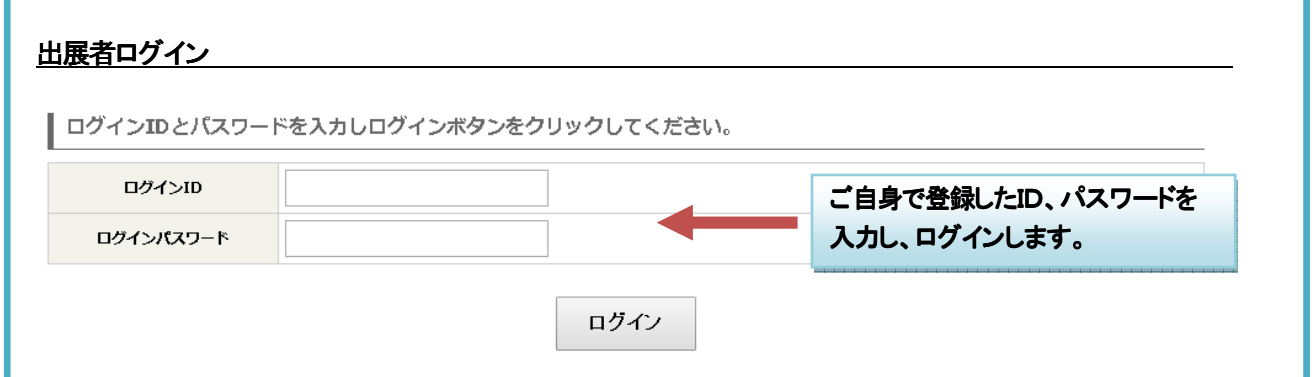

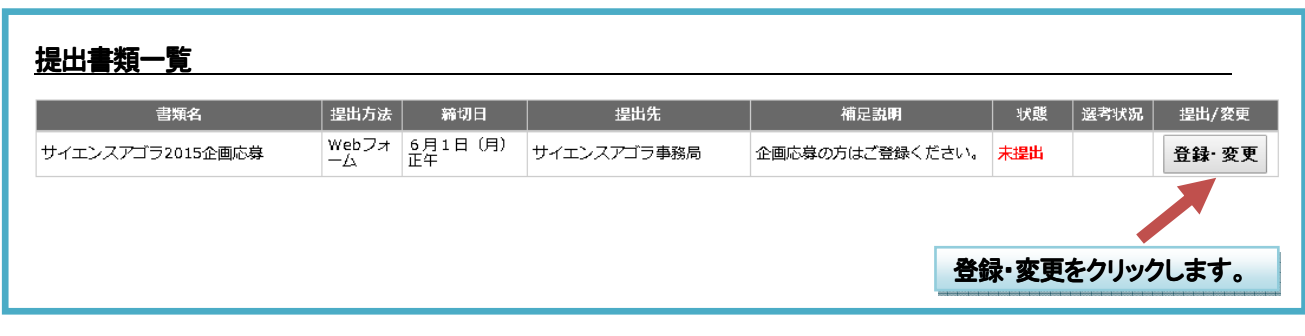

### サイエンスアゴラ 2015 企画応募

Ë

・氏名や会社名などは既に入力が完了。企画提供者の名称から登録します。

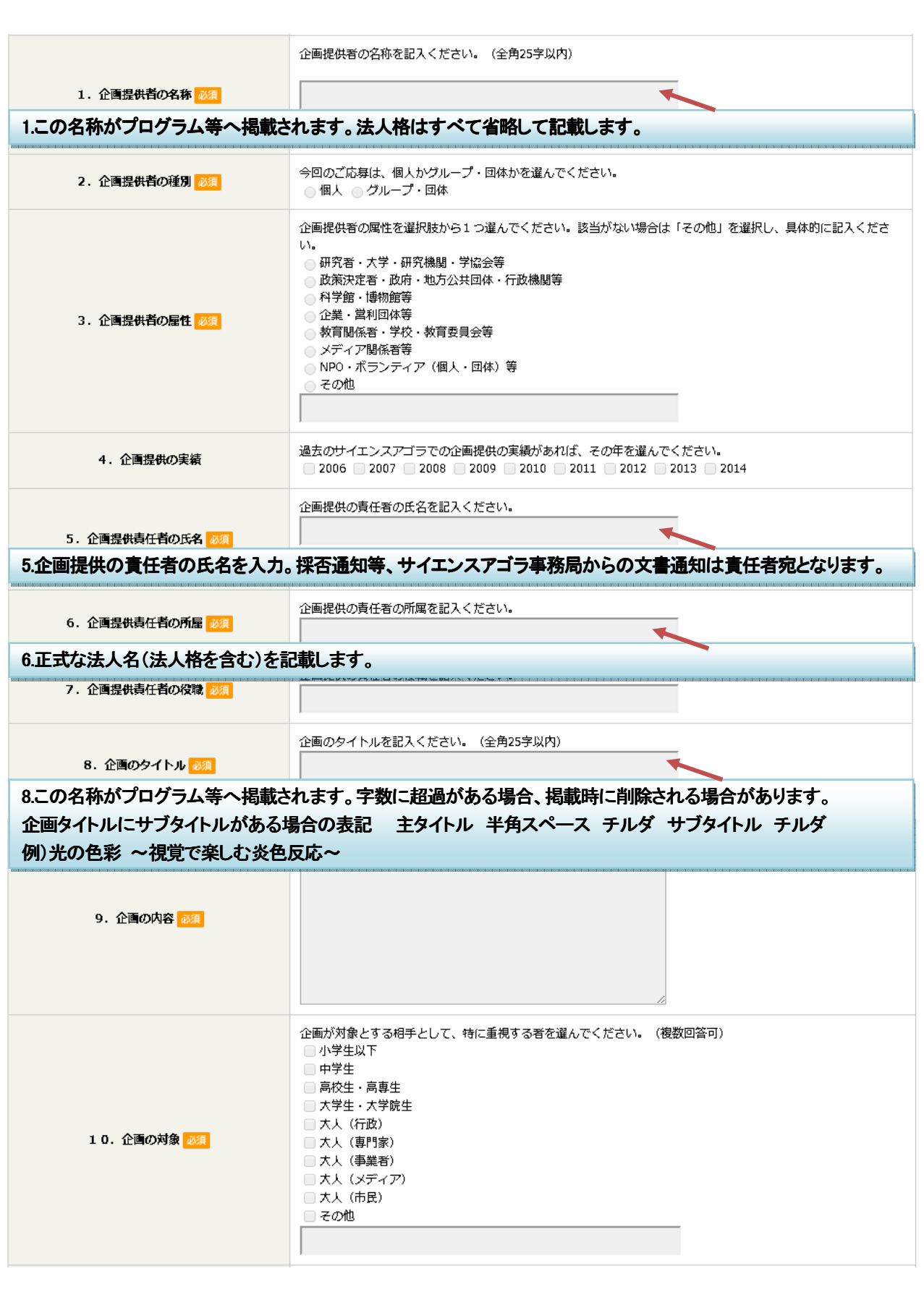

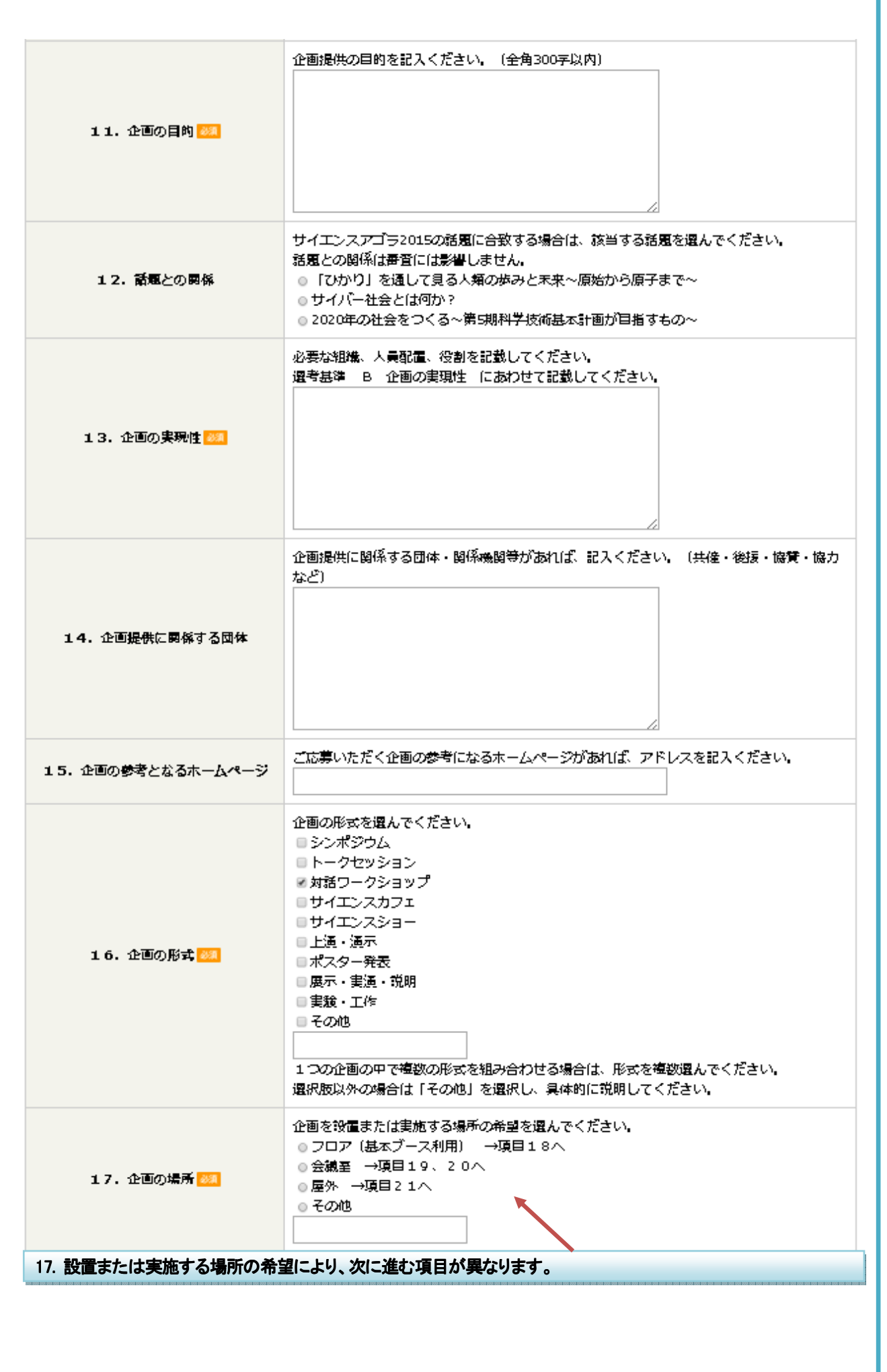

I I I

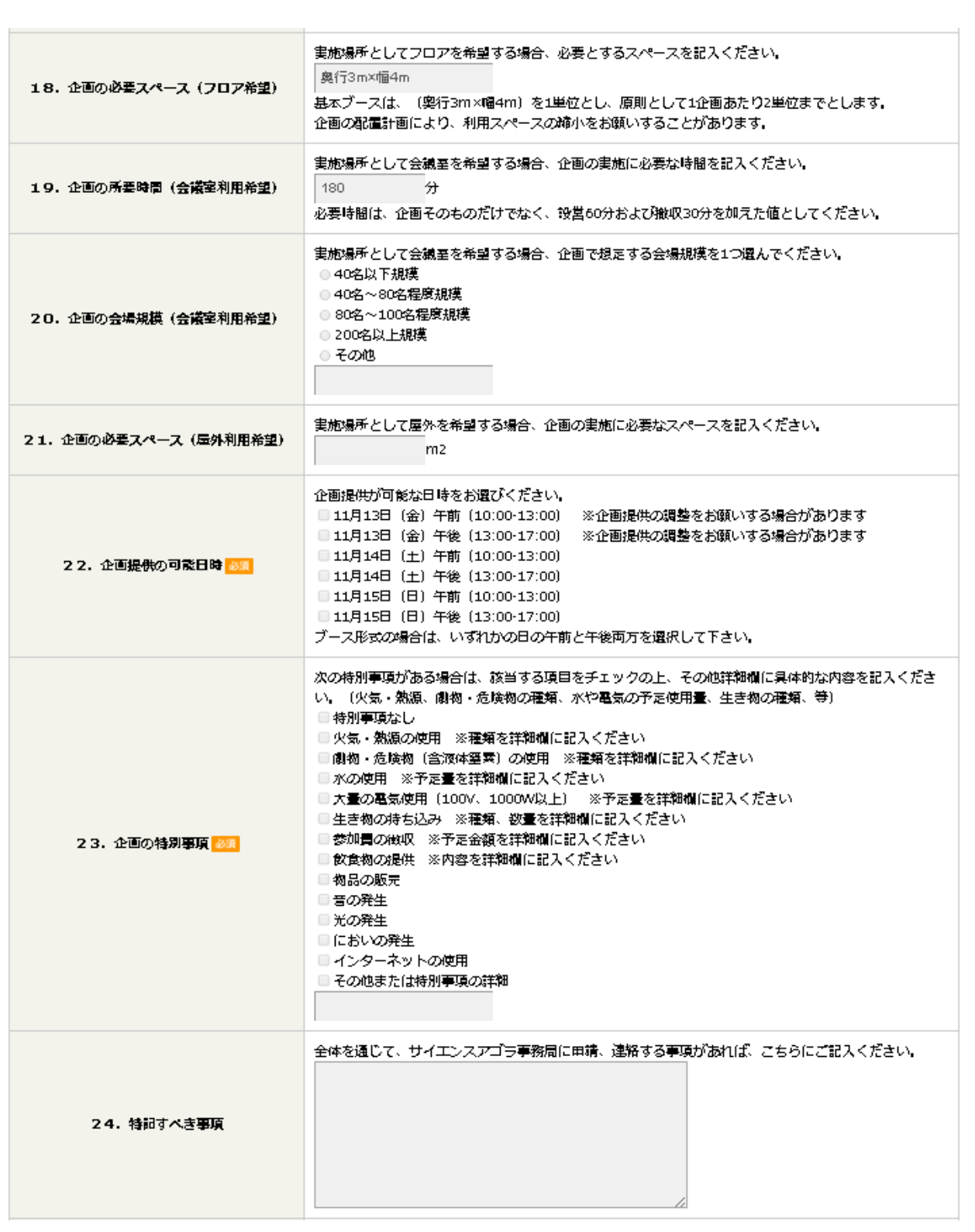

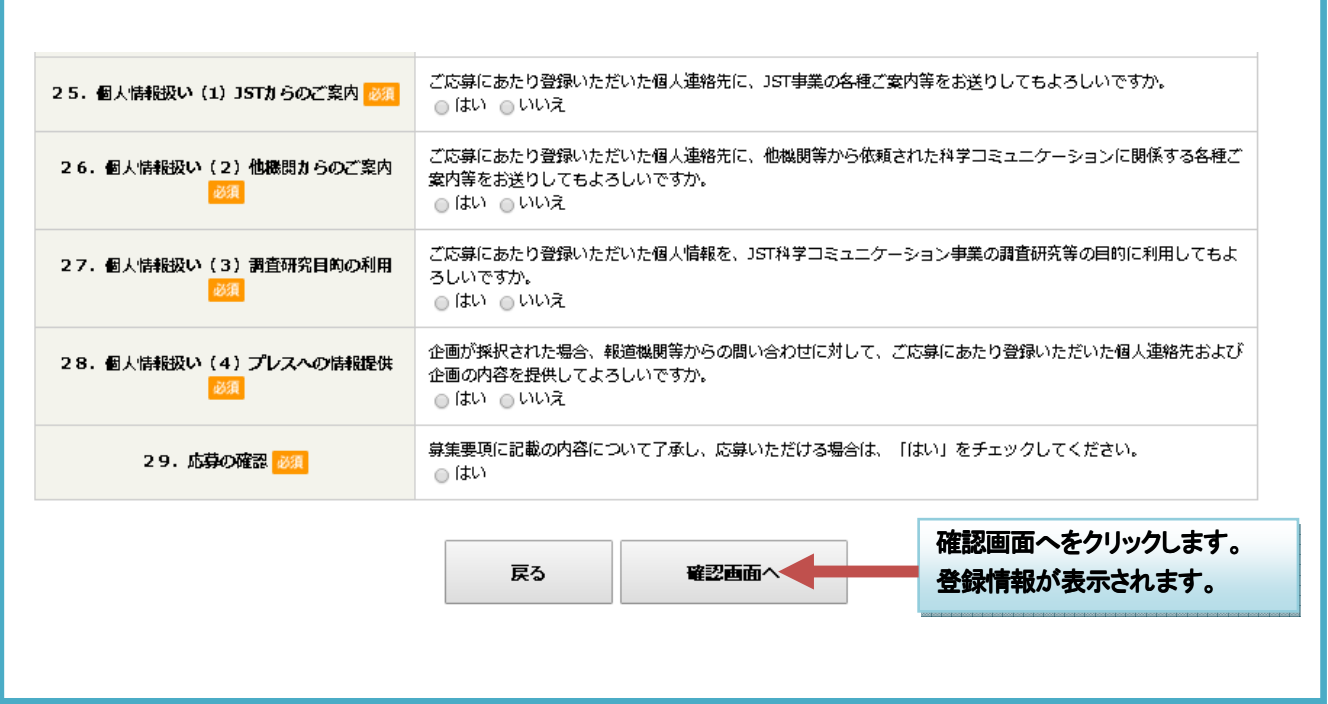

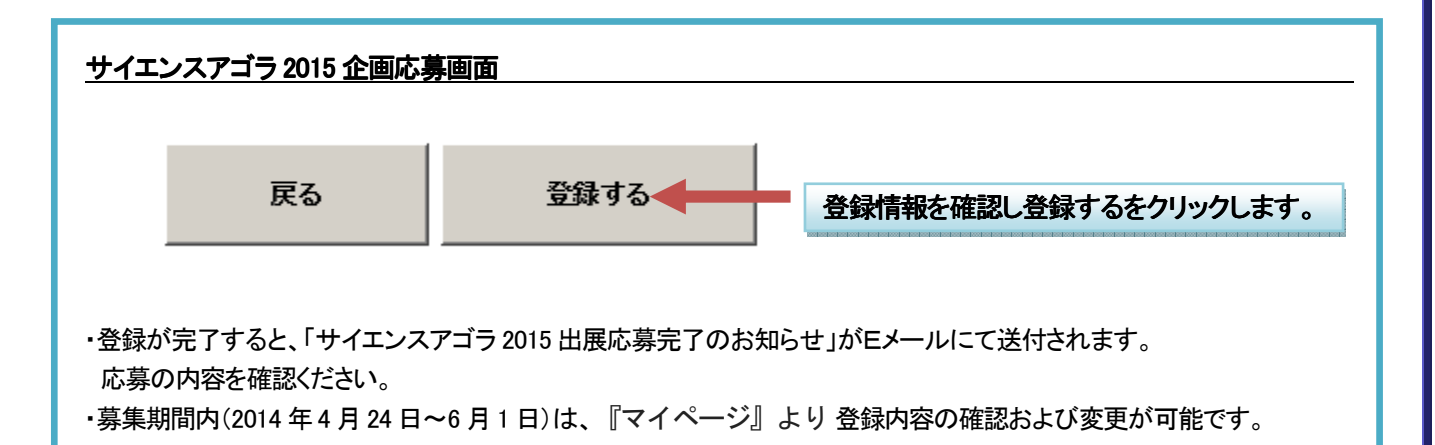